# **2000 Small Business Profiles – Installation Instructions**

# **1. Removing Previous Installations of the 2000 Small Business Profiles**

Before installing the 2000 Small Business Profiles (SBP2000), it is necessary to properly remove any previous installations of SBP1997 from your computer.

- a) Click on the Start button then select Settings, followed by Control Panel.
- b) Double-click on the Add/Remove Programs icon.
- c) Look for SBP1997 in the list. Select the entry if it is found, click the Add/Remove button, and follow the instructions on the screen.
- d) Find and delete any files or directories called SBP1997 from your computer's hard drive.

# **2. Installing nstalling SBP2000**

During the installation process, the SBP2000 application will create a SBP2000 directory under C:\Program Files.

- a) Enter the Windows environment (Windows95, Windows98 or Windows NT).
- b) Close all other applications.
- c) Insert the CD into your CD-ROM drive.
- d) Click on the Start button, then select Run.
- e) In the Open box of the Run window, type "D:\SBP2000 Setup\setup.exe" (without the quotes), where D is the drive letter that represents the CD-ROM drive on your computer.
- f) Click on the OK button to start the installation of the SBP2000 application.
- g) Follow the instructions on the screen.
	- **NOTE:** We strongly recommend installing the application in the default directory: (C:\Program Files\SBP2000)

# **3. Starting and Exiting SBP2000**

#### Starting:

This application can be opened the same way as any other application. Click on the Start button then select Programs, followed by SBP2000.

#### Exiting:

To exit SBP2000, use one of the four following methods:

- a) Click on the Exit button in the Main Menu window of the Small Business Profiles.
- b) Click on the Options menu of the Small Business Profiles window, then select Exit.
- c) Press the Ctrl key and the letter E on the keyboard simultaneously.
- d) Click on the "X" found at the top right corner of the Small Business Profiles window.

# **4. Online Help function**

To activate the online Help function, press F1 when on any screen where the "HELP -> Press F1 for more information" instruction appears. The online Help function contains information regarding the screen from which it is activated. It includes descriptions of the various SBP2000 features, as well as general information about the application. However, there is no online Help for the language selection screen, which is the first screen that comes up after the introduction screen when the SBP2000 application is opened.

# **5.** System requirements

The following are the minimum and recommended computer system requirements to load, access and manipulate the Small Business Profiles application. Accessing SBP2000 using a computer with the minimum specifications may result in a slower application response time. Running the application on a computer with the recommended system requirements should provide a reasonably efficient and fast working environment for SBP2000.

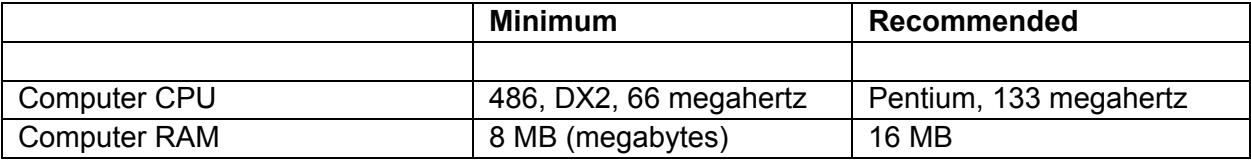

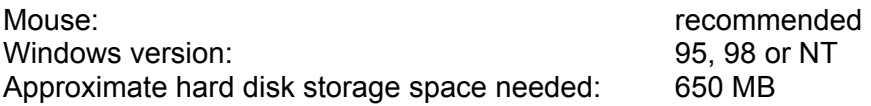

**NOTE:** SBP2000 will not run on computers using Windows 3.x.

# **6. Letusknowwhatyouthink**

We would like to hear your comments about the Small Business Profiles and the SBP2000 application. Help us make future versions of the Small Business Profiles better by giving us a call, sending us a fax or mailing us a letter (see the next section for contact information). Your feedback will be used in developing future versions of the Small Business Profiles.

# **7.** Product support

Small Business and Special Surveys Division Statistics Canada 10th Floor, Jean Talon Building Tunney's Pasture Tunney's Pasture Telephone: 1-877-792-9270 Ottawa, Ontario, Canada K1A 0T6 Facsimile: (613) 951-1572